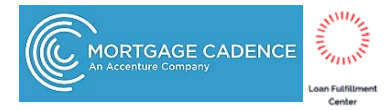

# **Request Rate Quotes with Mortgage Cadence Loan Fulfillment Center (LFC)**

## **Select Arch MI**

Arch MI mortgage insurance can be ordered from within the Loan Officer's Workbench or the Processing Workbench (LFC only).

Select **MI – Arch** in the **Order Services** screen, and click **Go**.

#### **Order Services**

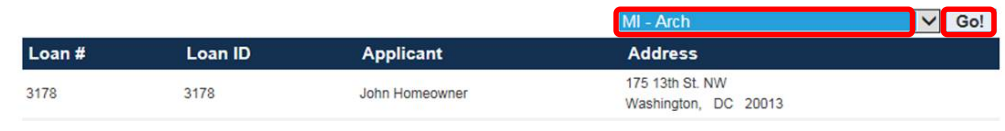

## **Request Rates**

Enter the required information in the **Order Arch Mortgage Insurance** screen.

#### Set the **MI Application Type** to **Rate Quote**.

**Note:** Percentage of Coverage is populated from the Process and Validate Category – Verify MI Task.

Enter the Arch MI loan program name in the **Loan/Affordable Program** field, if applicable.

Click on the **Submit** button when completed.

LFC will validate the data. If there are errors, a screen will display explaining why the request failed.

#### Order Arch Mortgage Insurance

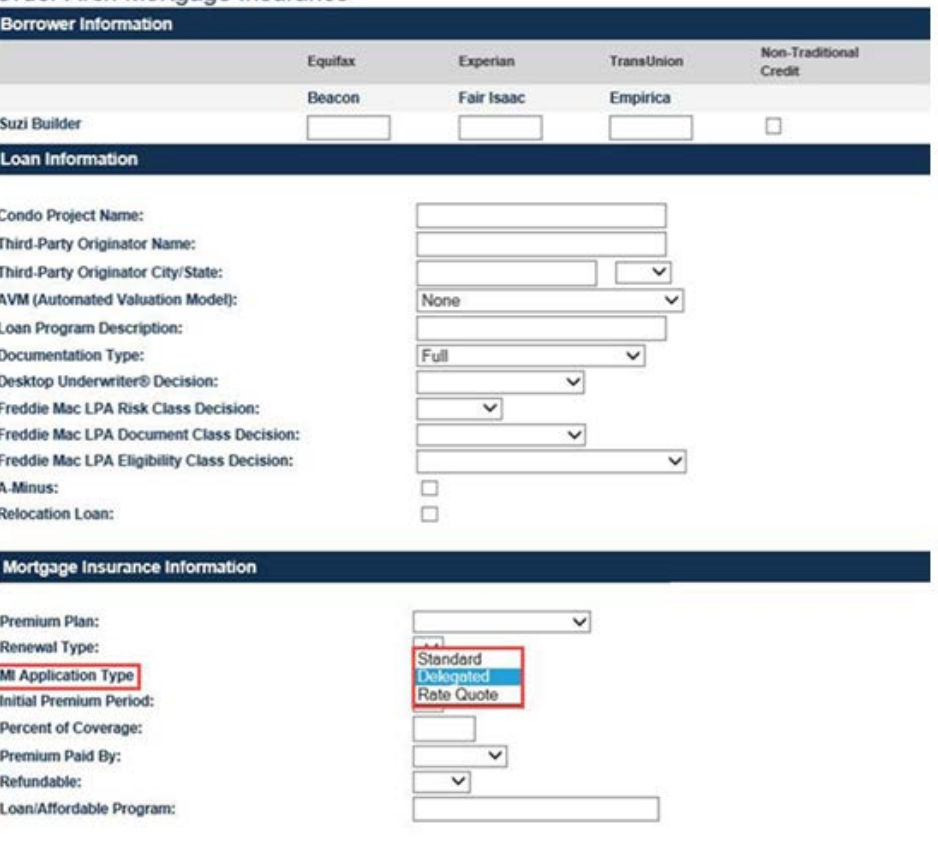

Cancel Submit

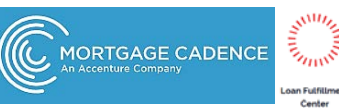

Once the request is submitted successfully, the **Order Services** page refreshes and the **Status** changes to **Submitted->Pending- >Approved**.

Click on the **Approved** link to view premiums and rates returned by Arch MI on the **Mortgage Insurance Results** screen.

# **View Rate Quote Summary**

Click on the "**here**" link at the bottom of the **Mortgage Insurance Results** screen for the **Rate Quote Summary PDF**.

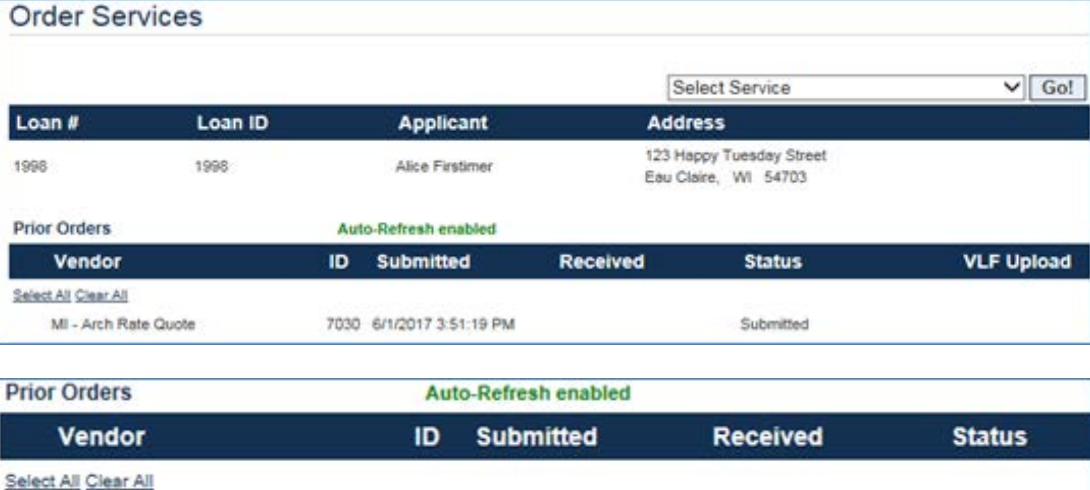

7030 6/1/2017 3:51:19 PM

6/1/2017 3:51:24 PM

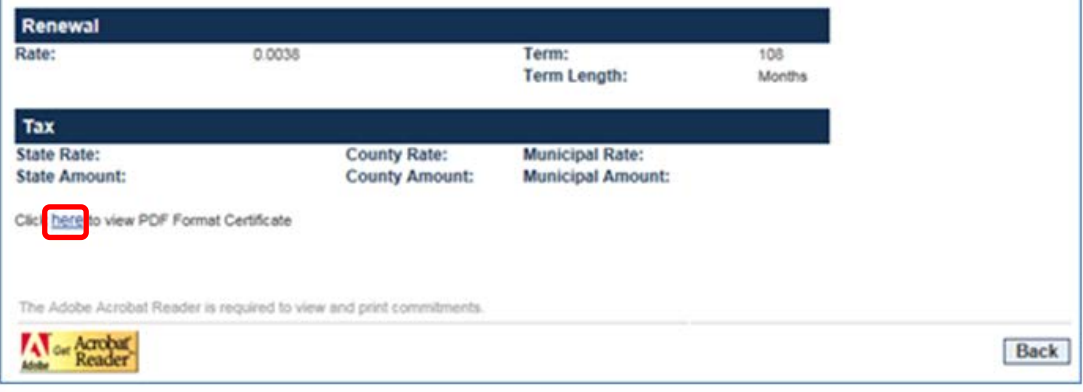

Arch Mortgage Insurance Company | 230 N. Elm Street | Greensboro | NC | 27401

MI - Arch Rate Quote

© Arch Mortgage Insurance Company 2017. All Rights Reserved. Arch MI is a marketing term for Arch Mortgage Insurance Company, United Guaranty Residential Insurance Company and United Guaranty Mortgage Indemnity Company. Coverage is available through admitted company only.

※Arch | MI

Approved